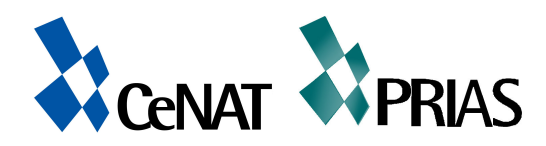

# **Tutorial Google Earth**

Versión 5.0.11733.9347 Por Mauricio Zamora

# Centro Nacional de Alta Tecnología (CeNAT)

Programa de Investigaciones Aerotransportadas (PRIAS)

Curso Introductorio a Google Earth

Instructores: Mauricio Zamora, mzamora@cenat.ac.cr Milena Berrocal, mberrocal@cena.ac.cr Ileana Méndez, imendez@cenat.ac.cr Chirsitian Vargas, cvargas@cenat.ac.cr

Agosto 2009

Google Earth es un programa informático similar a un Sistema de Información Geográfica (SIG), creado por la empresa Keyhole Inc., que permite visualizar imágenes en 3D del planeta, combinando imágenes de satélite, mapas y el motor de búsqueda de Google que permite ver imágenes a escala de un lugar específico del planeta. Además es parte de Google Pack y puede ser utilizado como atlas, enciclopedia o como simulador de vuelo mundial. Los pueblos, ciudades y desniveles del terreno se muestran en imágenes en tres dimensiones de alta resolución asociadas con información relacionada. Google Earth te permite realizar viajes virtuales por todo el mundo, buscar información local y planear viajes, explorar contenido multimedia y compartir información sobre esos viajes.

1. Desplegar google usando el ícono

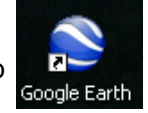

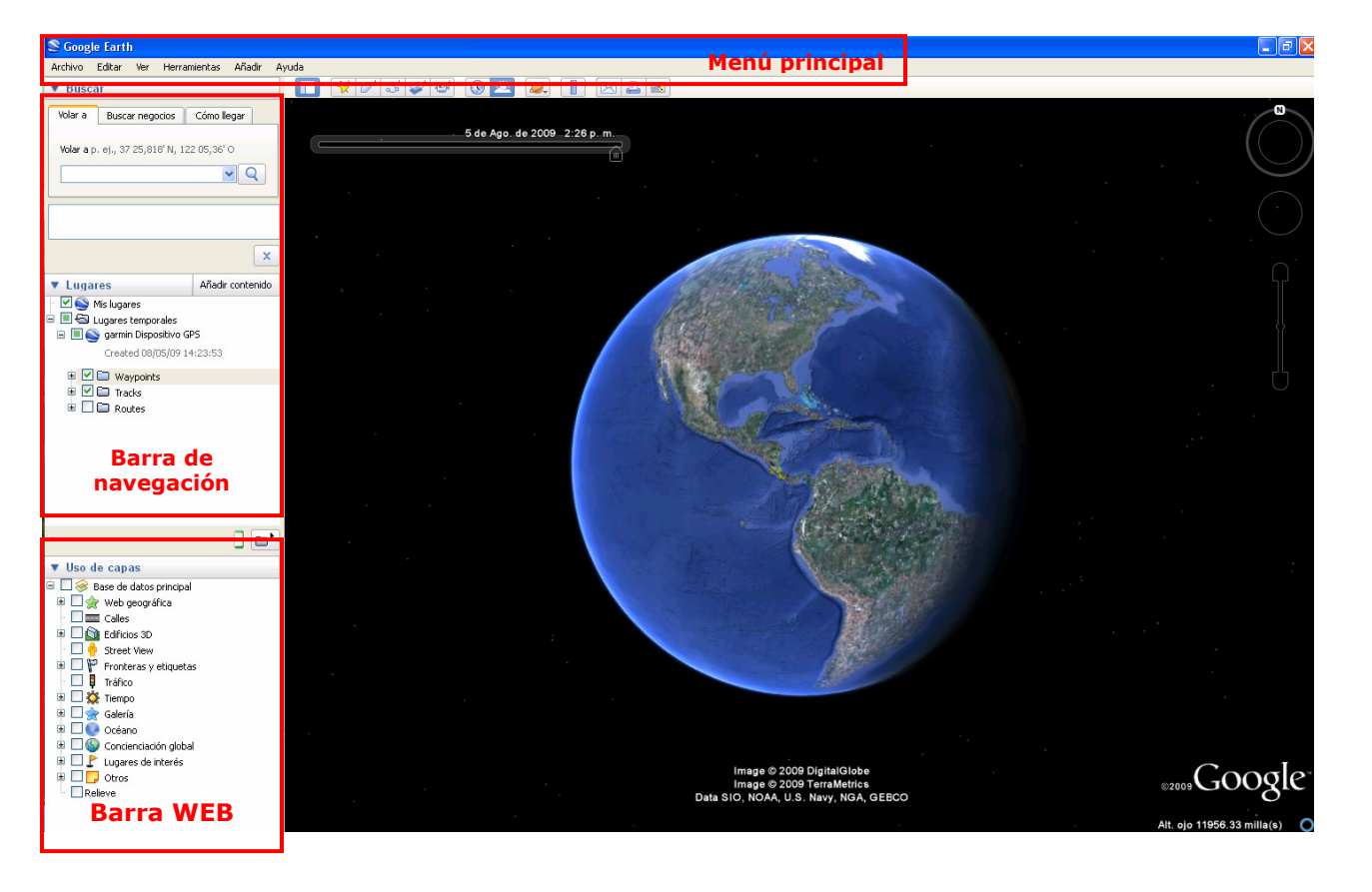

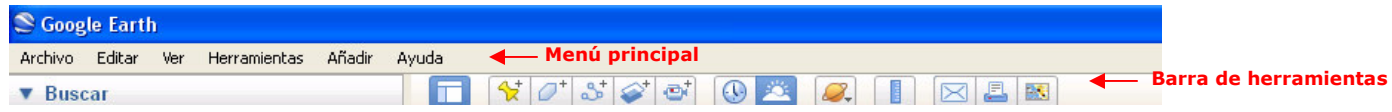

# 2. Uso de la barra de navegación

Búsquedas avanzadas > Dentro del menú de navegación Google Earth proporciona tres opciones para la identificación de lugares geográficos, negocios y rutas para llega de un sitio a otro, como se describe a continuación;

 $\rightarrow$  Volar a

Es necesario ingresas el nombre de la ciudad Separado por una coma del nombre del país o Región a la que se desea "volar" y posteriormente click en buscar (lupa)

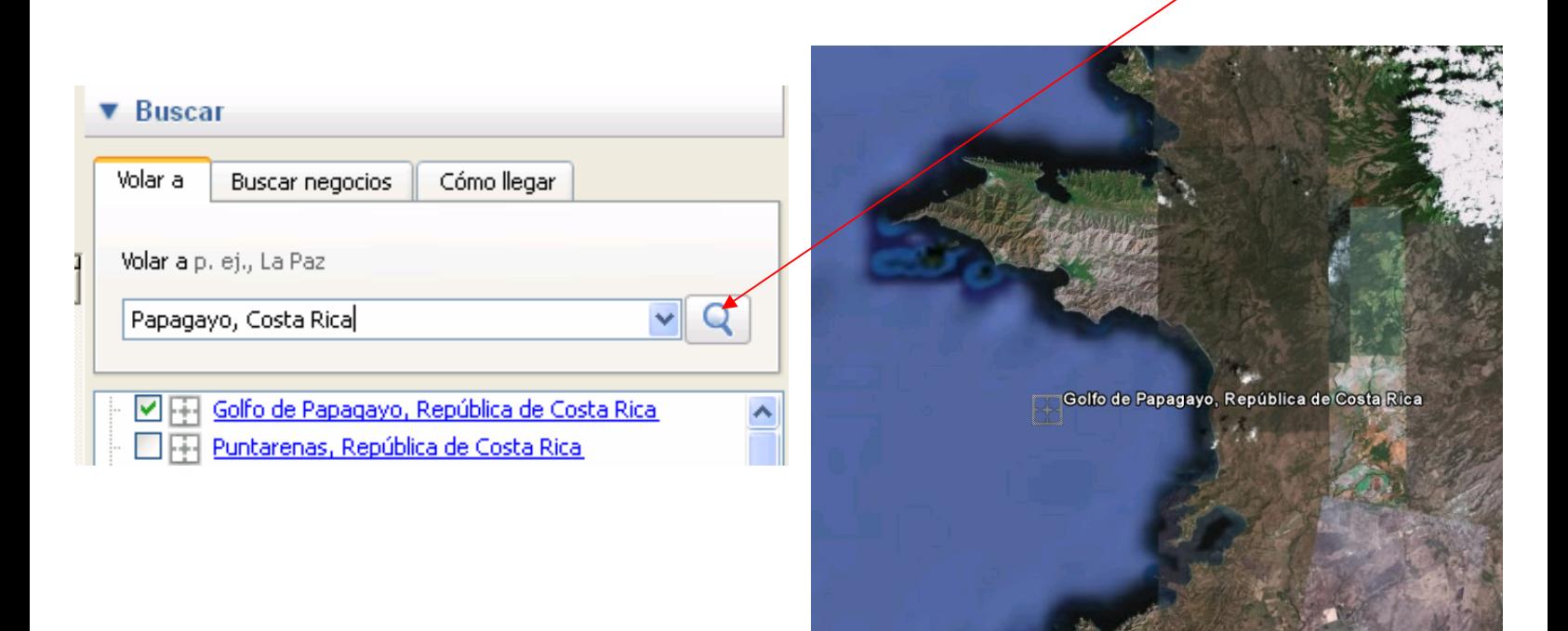

#### $\rightarrow$  Buscar negocios

Funciona bajo las mismas instrucciones del caso anterior. Para ésta práctica se desea llegar a un Restaurante QUIZNOS en San José (ver detalles)

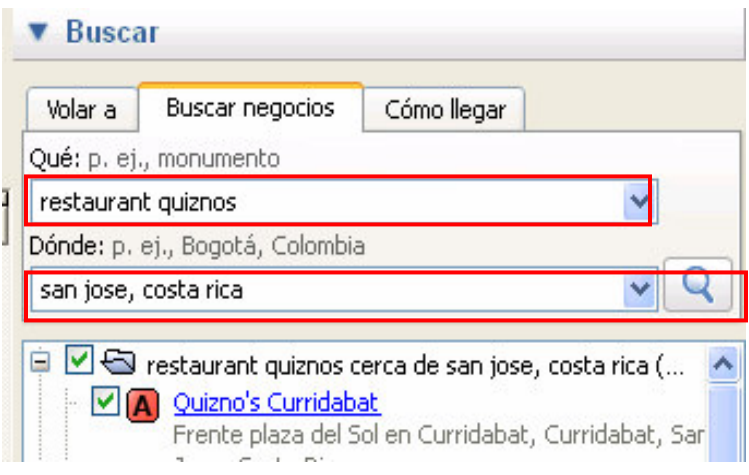

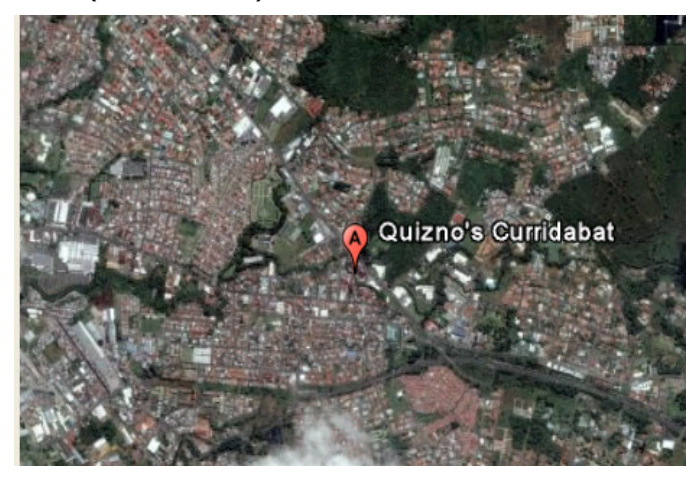

# $\rightarrow$  Cómo llegar

Se requiere datos de la ciudad y el país de origen y destino, y posteriormente al dar click a la búsqueda el sistema dibujará la ruta en la carretera y proporcionará indicaciones de viraje.

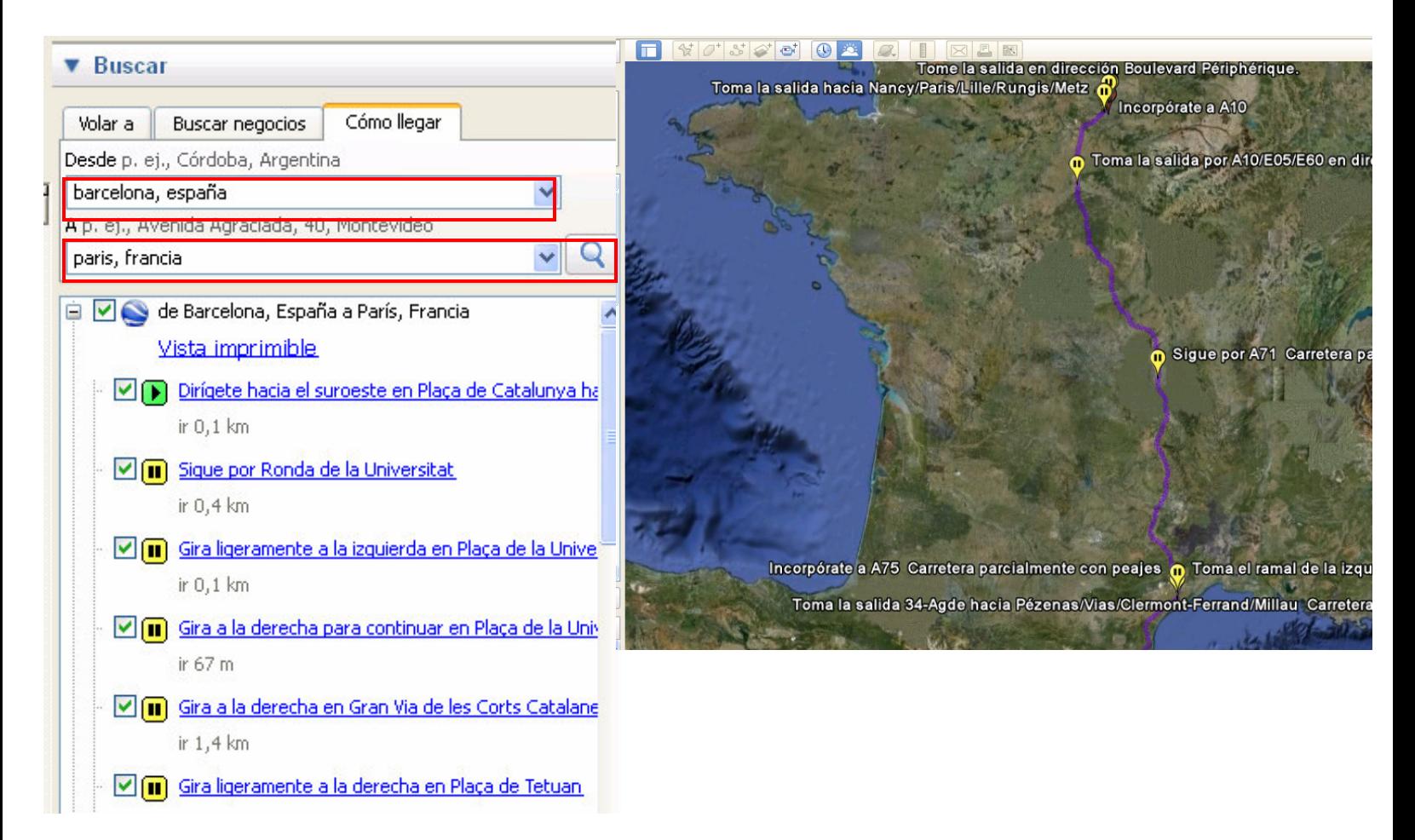

## **3. Acercamientos**  $(+)$  para acercarte  $y -$  para alejarte)

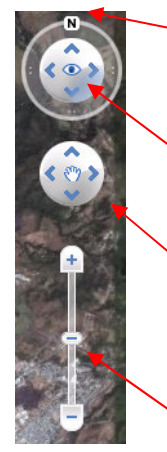

 $R$ elieve

Esta herramienta permite "Restablecer Norte" para restablecer la vista de modo que el Norte quede en la parte superior de la pantalla.

Perspectivas. Esta herramienta permite el moviendo de la imagen obteniendo una vista tridimensional.

Movimiento lateral con Joystick permite cambiar la posición de un lugar a otro (realizar movimientos hacia los diferentes puntos cardinales)

Deslizador de Acercamientos. Permite acerca o alejarse de un punto de la imagen para obtener mayor o menor detalle o escala.

## 4. Activar elementos en las barras laterales

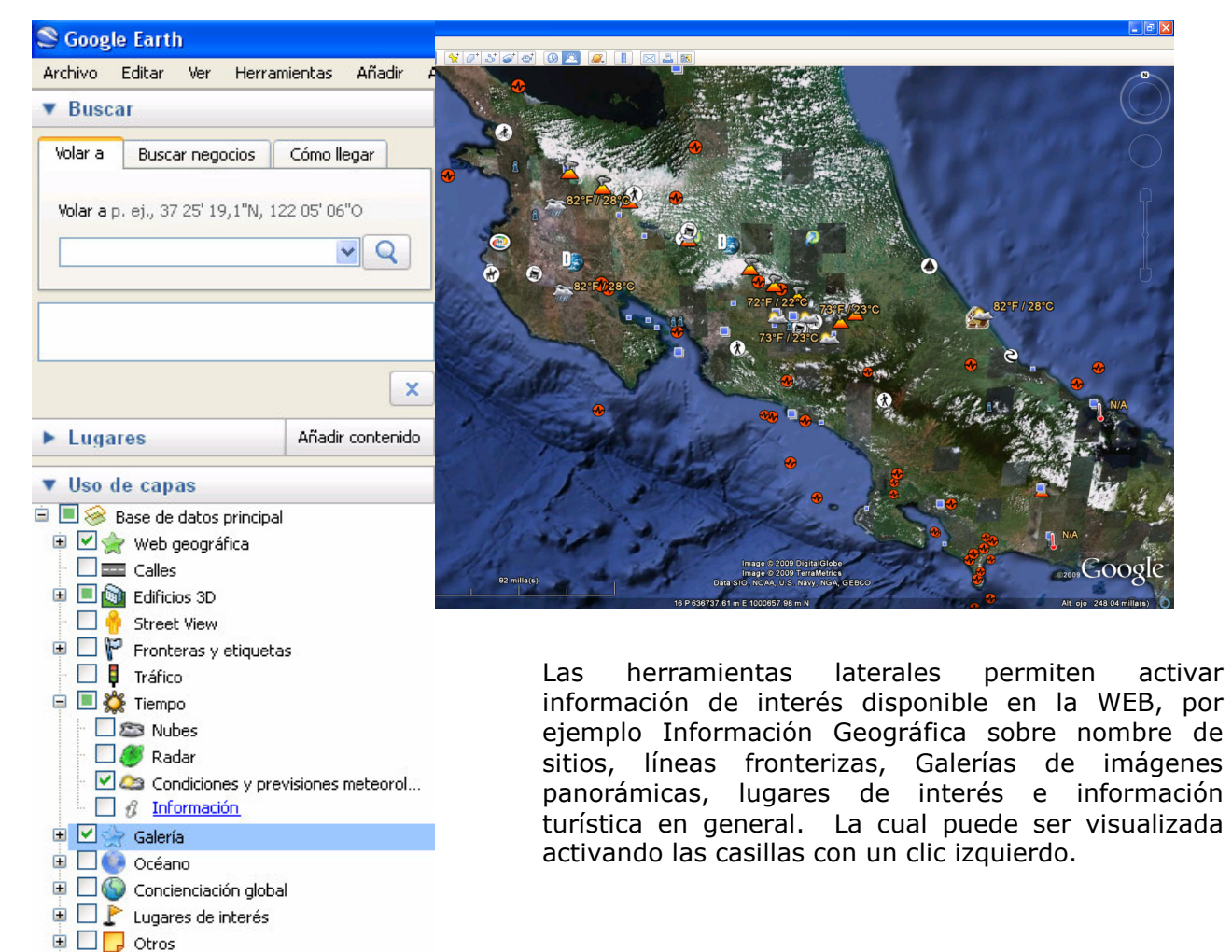

# 5. Barra de herramientas rápidas

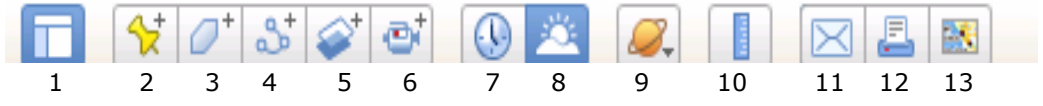

- 1. Ocultar barra lateral
- 2. Añadir marca de posición
- 3. Añadir polígono
- 4. Añadir ruta
- 5. Añadir superposición de imagen
- 6. Guardar un viaje
- 7. Mostar historial de imágenes
- 8. Mostrar la luz del sol sobre el paisaje
- 9. Cambiar vista a Tierra, Cielo, La Luna y Marte
- 10. Mostrar regla
- 11. Enviar correo electrónico
- 12. Imprimir
- 13. Ver en Google Maps

# 6. Lectura de coordenadas y añadir marcas de posición

Es posible localizar un punto a partir de una coordenada conocida o agregar a un lugar específico de la imagen una marca de posición en la que se podrá conocer la información de latitud y longitud.

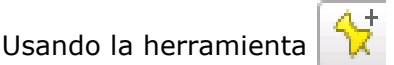

se despliega el siguiente cuadro de información:

Agregar un nombre a la marca de posición

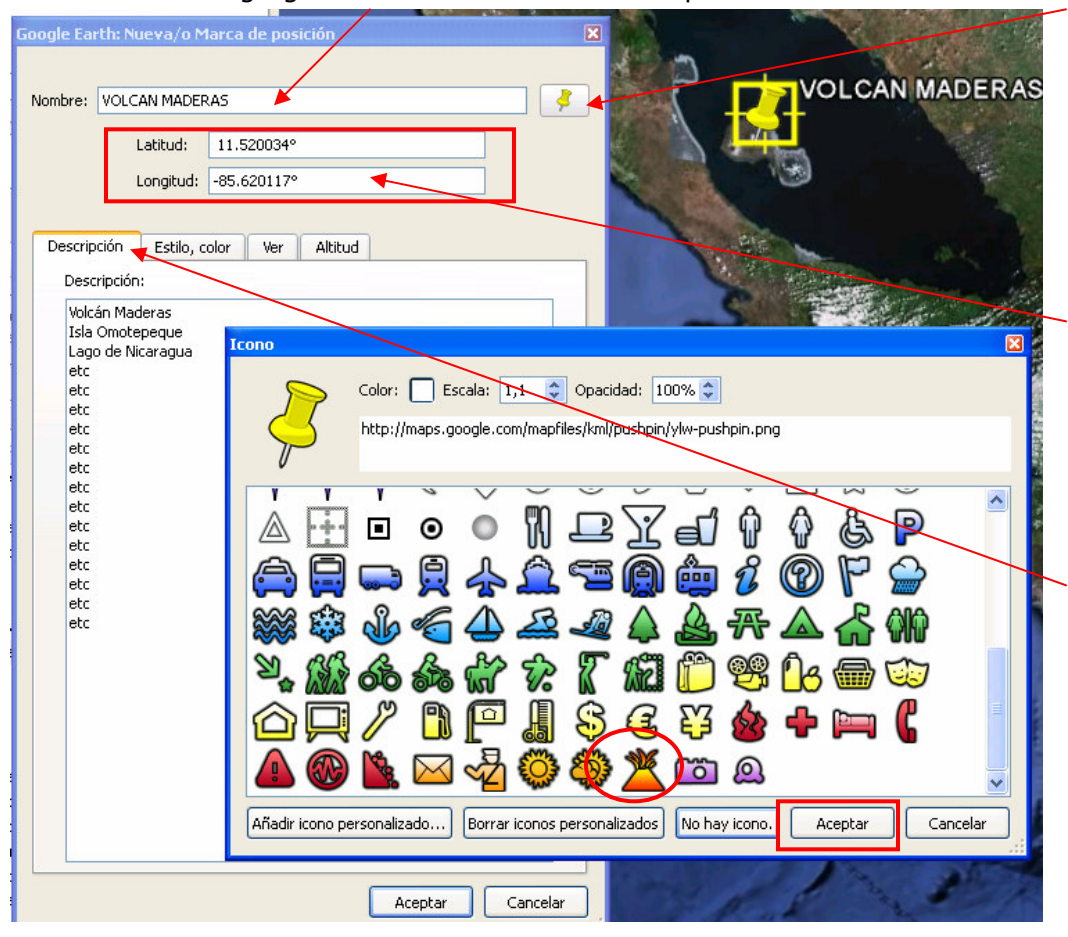

Cambiar las características del Icono por un símbolo alusivo a volcán. Luego Aceptar

Lectura de coordenadas. Es posible cambiar los datos de LAT y LONG para encontrar un sitio a partir de coordenadas conocidas.

En la ventana inicial aparece en la opción Descripción un cuadro en el que se puede introducir información de interés asociada al punto de ubicación. Funcionando como una base de datos adjunta, que luego puede desplegarse dando clic izquierdo sobre la marca

7. Dibujar un Polígono en la vista > Utilizando la herramienta se puede dibujar un polígono sobre un área de interés dando click izquierdo de manera consecutiva sobre cada vértice que describe la forma, de la siguiente manera:

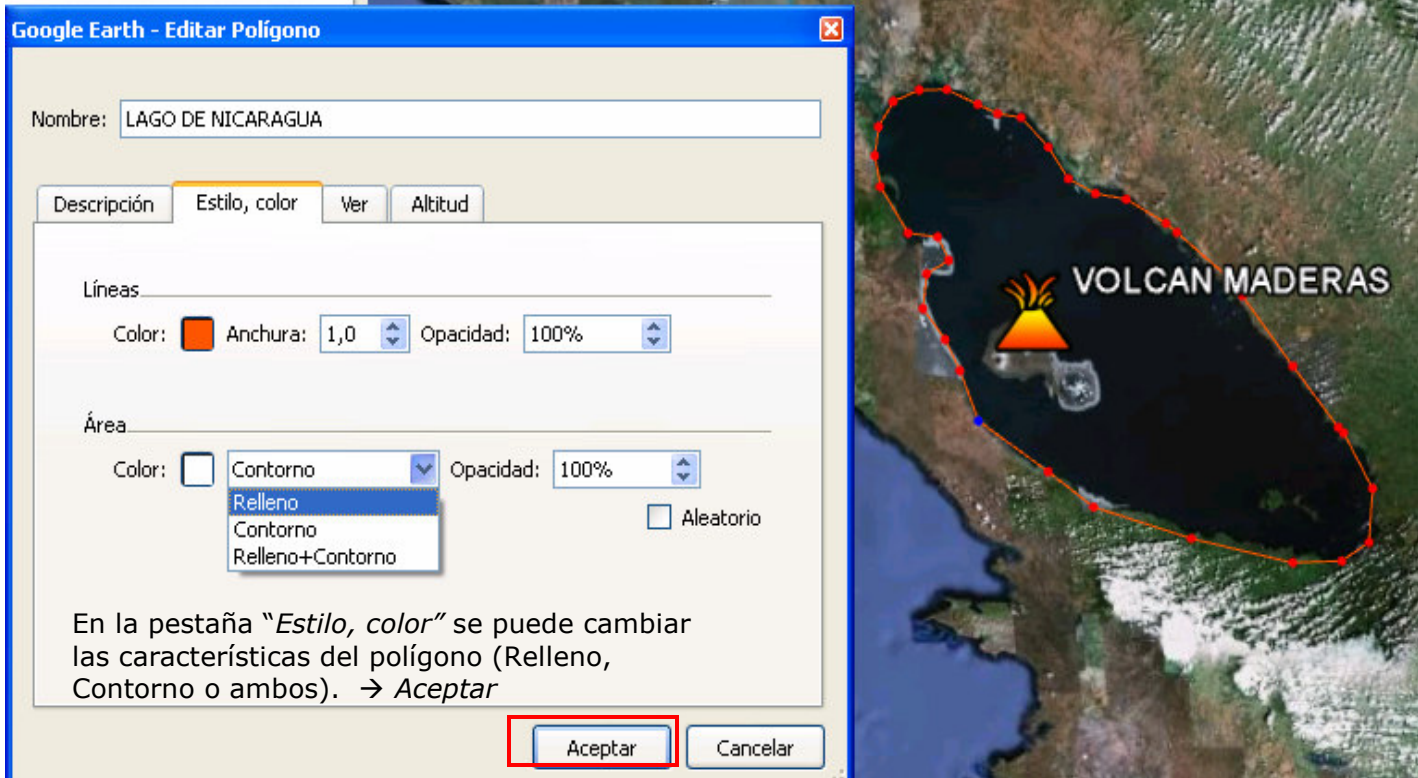

8. Dibujar una línea > Siguiendo la misma lógica de las herramientas anteriores se puede crear una línea utilizando la información de las imágenes de satélite de Google. Utilizando el ícono  $a_t$ +

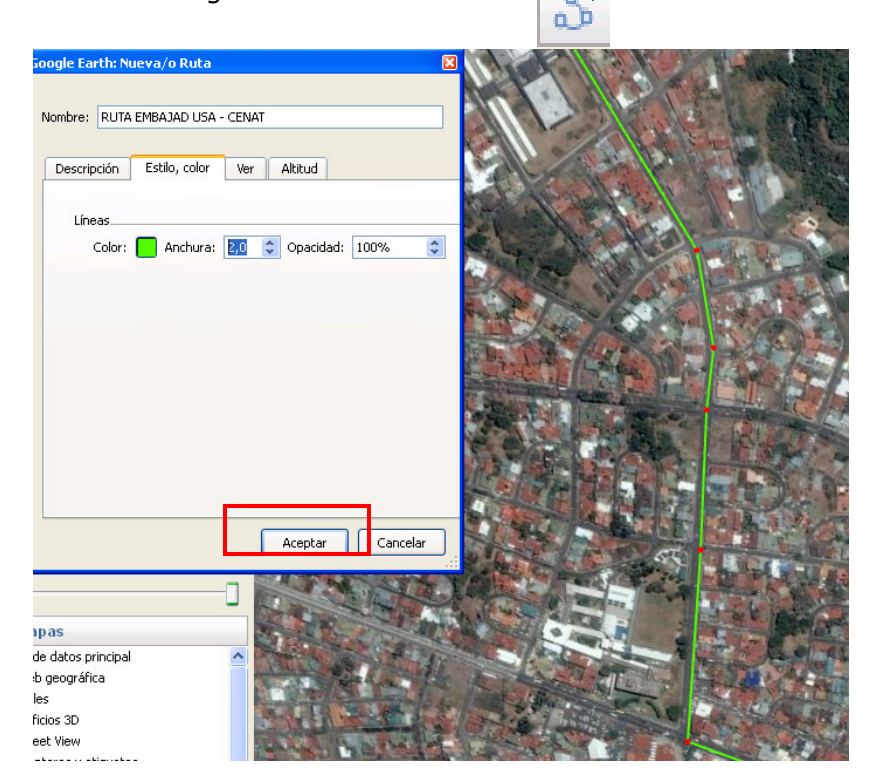

Todas estas herramientas de dibujo también pueden ser accedidas desde la barra de menú principal en  $\rightarrow$  Añadir

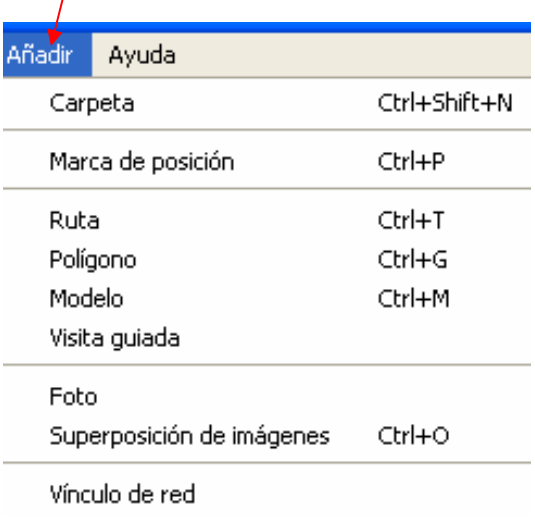

9. **Superposición de imágenes**  $\rightarrow$  Esta herramienta permite sobreponer una imagen en alguna zona conocida y modificarla hasta ajustarla según corresponda a la realidad del territorio (Falsa Geo-referenciación). De esta manera la sobreposición permite alcanzar una mejor resolución en las zonas en las que no haya imágenes de satélite o sobreponer varias imágenes de diferentes años y realizar comparaciones visuales. Utilizando el ícono buscamos la imagen llamada Foto Turri 2005

(en el directorio de trabajo)

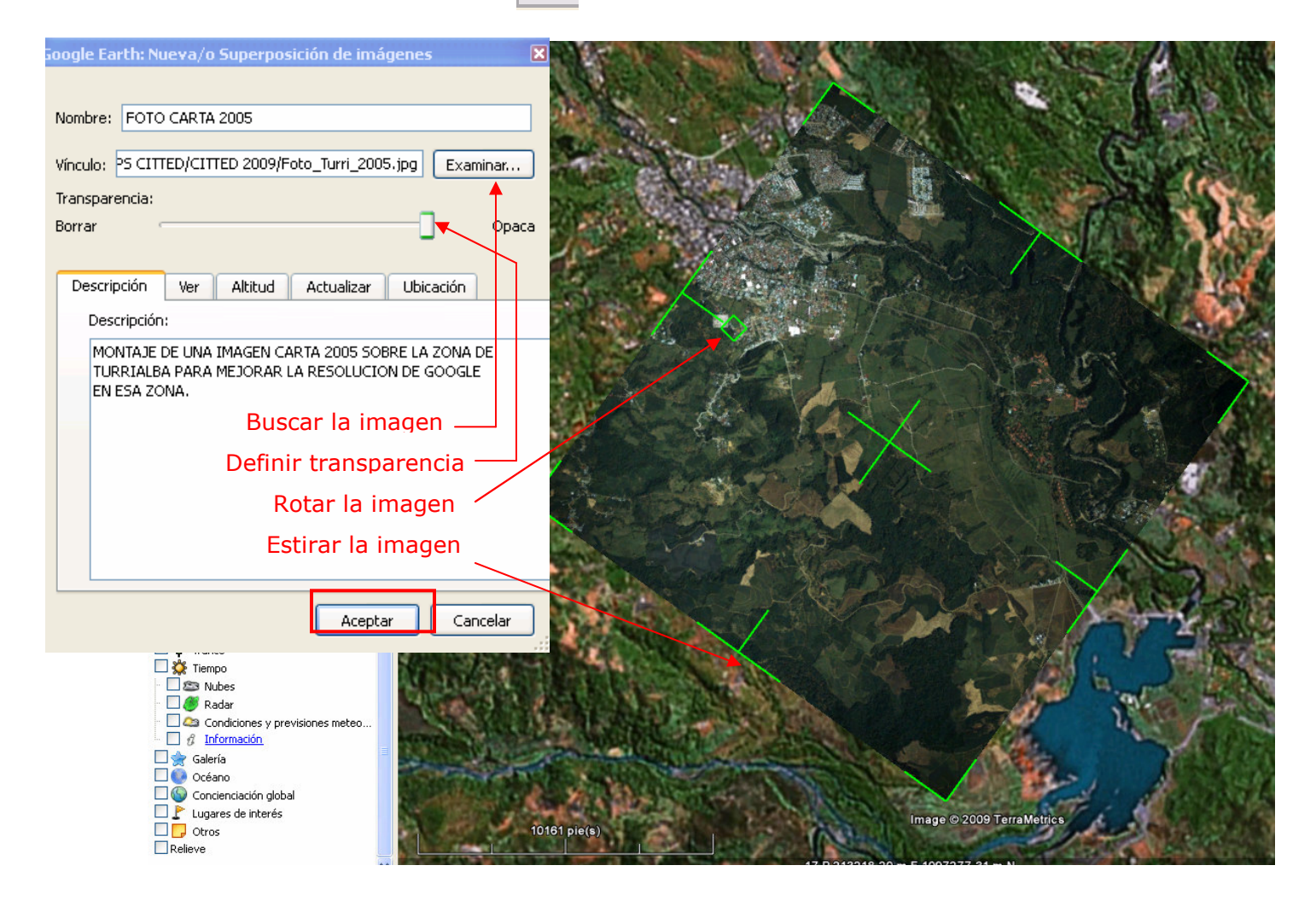

10. Descargar datos del GPS  $\rightarrow$  En la barra de menú principal Herramientas  $\rightarrow$ GPS  $\rightarrow$  Seleccionar el tipo de receptor (Garmin o Magellan)  $\rightarrow$  Seleccionar que tipo de datos desea bajar (Hitos/Waypoints, Seguimientos/Tracks o Rutas/Routes) de la siquiente manera:

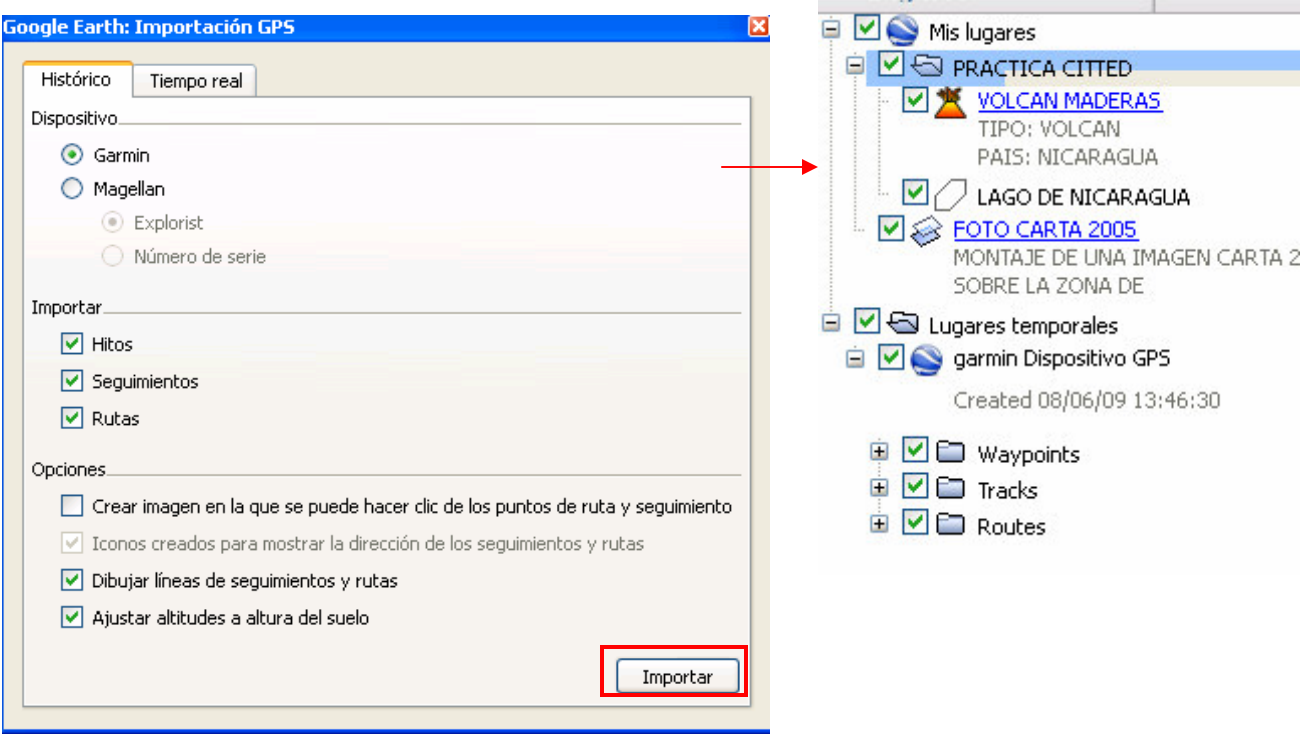

11. Salvar un proyecto  $\rightarrow$  En la barra de navegación existen dos directorios, uno para los archivos que han sido guardados previamente ("Mis Lugares"/My places) y otros para los que se van creando en la sesión de trabajo o que han sido exportados desde otros programas hacia G.E. ("Lugares temporales"/Temporal places).

Entonces si queremos asegurarnos que la información estará guardada, es necesario mover todas las capas hacia "Mis lugares" así:

Con click derecho sobre "Mis lugares" → Añadir → Carpeta→ El nombre de la carpeta será "PRACTICA CITTED" → OK.

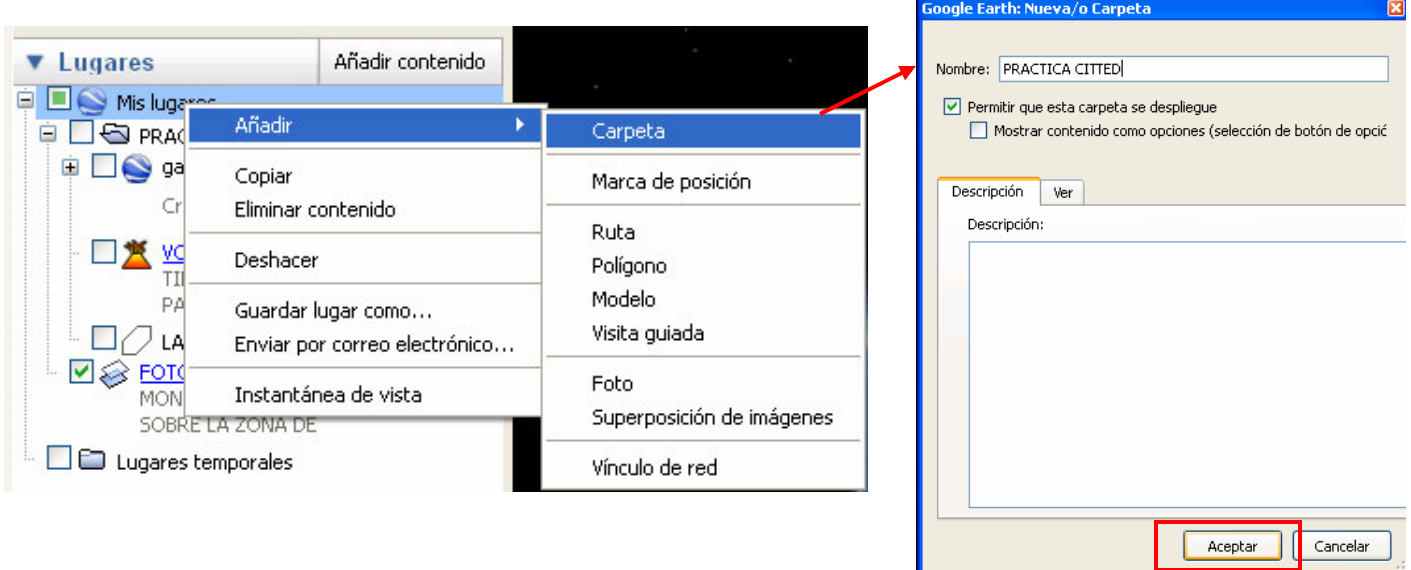

Dentro de esta carpeta vamos a arrastrar todas las capas creadas y cualquier otra previa de interés. Luego con click derecho sobre la carpeta "PRACTICA CITTED"  $\rightarrow$ Guardar lugar como  $\rightarrow$  Damos el nombre al archivo como "PRACTICA CITTED" en la ruta de trabajo

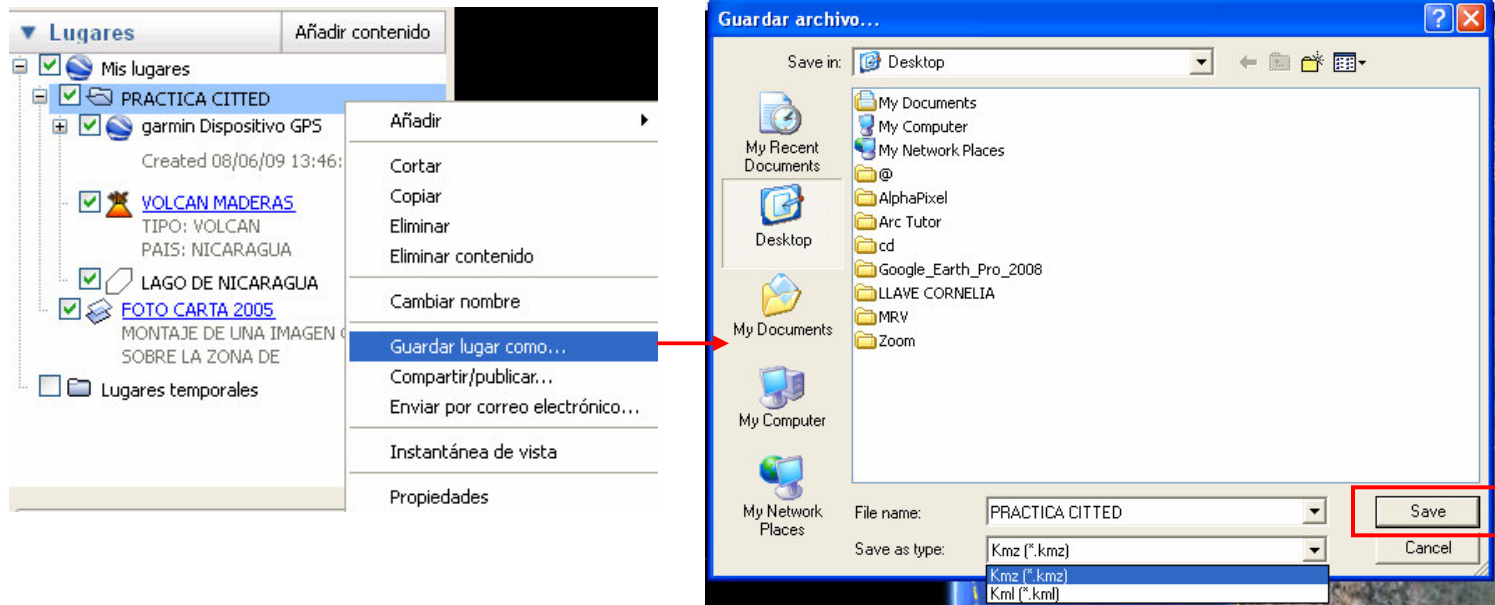

Siguiendo la misma lógica es posible guardar únicamente alguno de los elementos y no todas las capas en una carpeta, sino que separadamente puedo salvar solo un punto, una línea, polígono o sobreposición de imágenes.

Google Earth tiene dos archivos nativos de salida:

**KML** o Keyhole Markup Language (lenguaje de marcas de Keyhole), es una gramática XML y un formato de archivo para la creación de modelos y el almacenamiento de funciones geográficas como puntos, líneas, imágenes, polígonos y modelos que se mostrarán en Google Earth, Google Maps y otras aplicaciones. www.kayhole.com

Más información en http://code.google.com/intl/es-CR/apis/kml/documentation/

• KMZ es una versión comprimida de un archivo KML

Referencias

Sitio oficial de Google Earth http://earth.google.com/

Guía del usuario Google Earth http://earth.google.es/userguide/v4/index.html#getting to know

www.kayhole.com

http://code.google.com/intl/es-CR/apis/kml/documentation/